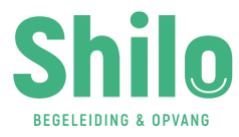

## **Handtekening zetten via elke device**

Sla de bijlage uit de mail (begeleidingsplan of evaluatie) op op je computer Œ

- Ga naar<https://createmysignature.com/nl>
- Teken je handtekening in het aangegeven vak

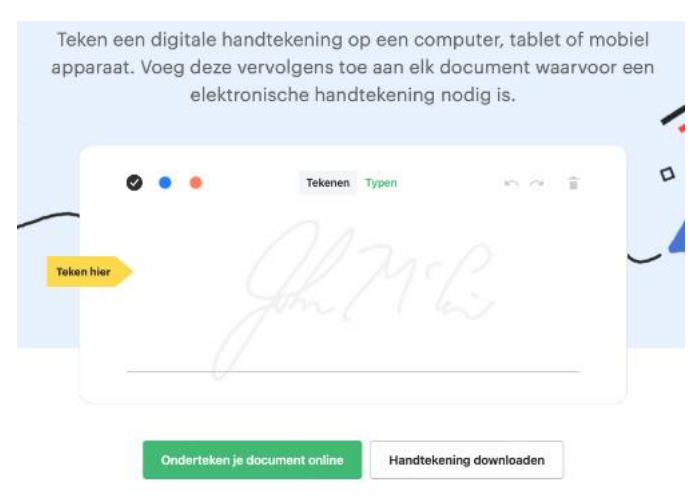

- Druk op de groene knop 'Onderteken je document online'
- Selecteer het bestand

Ga naar de juiste pagina en sleep je handtekening (rechts in beeld) naar de plek waar je de handtekening wilt hebben staan. **Op je telefoon:** druk op het zwarte bolletje met de plus rechtsonder. Sleep daarna je handtekening naar de juiste plek

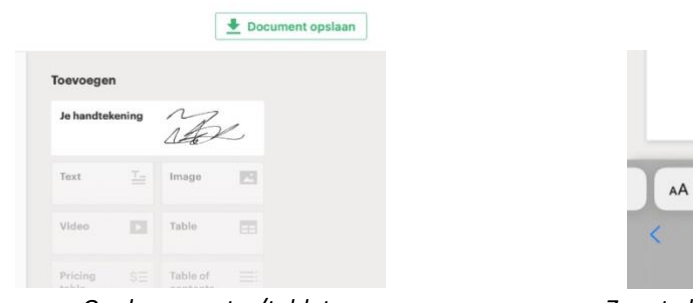

*Het menuicoon op de telefoon (aangegeven met de rode pijl)*

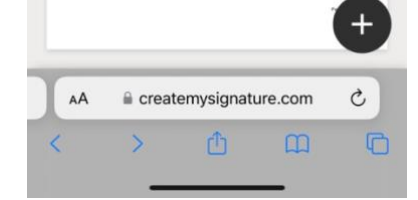

*Op de computer/tablet Zwarte bolletje met plus op de telefoon*

Als je tevreden bent, druk je rechts bovenin op Document opslaan. **Op je telefoon:** druk rechtsboven op het menuicoon en kies voor Document opslaan

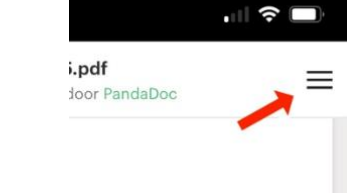

Ga terug naar je mail. Mail de afzender van Shilo en voeg het ondertekende document toe als bijlage. Deze staat meestal in je downloadmap